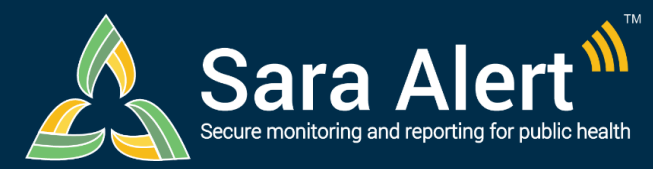

# *Analytics Summary*

# **Quick Start Guide**

#### Questions? Contact sarasupport@aimsplatform.com

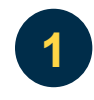

**Which user types can access the Analytics Summary?**

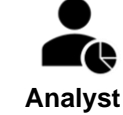

- Analyst users can only view the Analytics summary.
- Analyst users do not have access to the Monitoring Dashboards and cannot access monitoree records

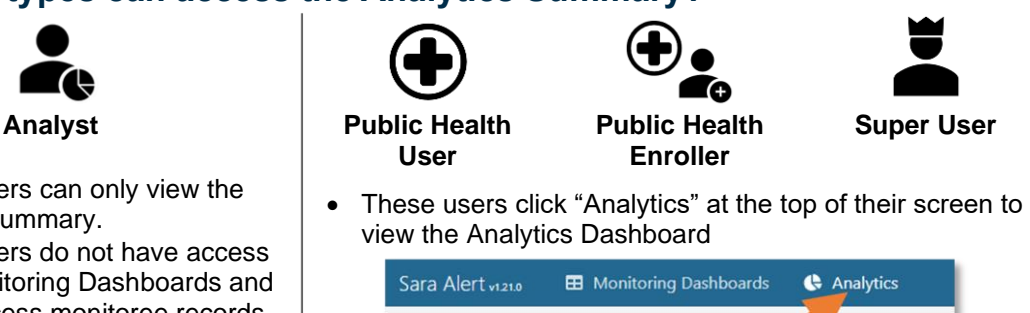

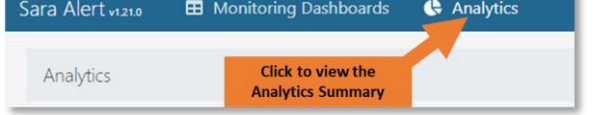

### **What data populates the Analytics Summary? What actions can I take? Data Access**

- Summary charts and tables are populated using information from your assigned jurisdiction.
- Maps display the number of active monitorees in the Exposure and Isolation workflows by state/insular area and county.

#### **Actions**

• View and export analytics summary.

**3**

**4**

**2**

## **What information is displayed in the Analytics summary?**

**Analytics are generated using data from both the exposure and isolation workflows.**

- Monitorees by Reporting Method (Active Records)
- Monitoree Flow Over Time (All Records)
- Epidemiological Summary by Workflow (Active Records)
	- o Demographics: Current Age (Years), Sex, Ethnicity, Race, Sexual Orientation
	- o Exposure Summary: Risk Factors, Country of Exposure
- Monitorees by Last Date of Exposure in Exposure Workflow (Active Records)
- Monitorees by Symptom Onset date in Isolation Workflow (Active Records)
- State and insular area maps showing active monitorees in the exposure and isolation workflows over time (heat map, with adjustable timeline).

**How do I view or export analytics for my jurisdiction?**

#### **To View:**

- You will be taken directly to the analytics summary upon login.
	- o Epidemiological Summary can be viewed as tables (default) or graphs.
	- $\circ$  Users can select the desired time resolution for the Monitorees by Event Date chart.
	- $\circ$  Users can select a date from the timeline to display data from that day on the maps.
	- $\circ$  Users can click on a state on the maps to see county-level data for records in their jurisdiction (if county field populated).

**To Export entire dashboard (as an image)—** (unavailable using Internet Explorer 11)

- Update page to display desired view (tables, charts, time resolution, date for maps)
- Select "Export Analysis as PNG"
- File will appear in Downloads (depending on system settings)

**To Export Complete Country of Exposure Date (as a CSV file):**

• Click "Download Data (CSV)" button

Reviewed: 7/13/21 (Release 1.33)

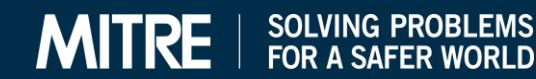